## **InBusiness** Online Banking

QUICK TIP GUIDE

## ACH NOC/Return Reporting

*To obtain return and Notification of Change (NOC) information on your originated ACH transactions within InBusiness Online Banking, please follow the steps outlined below.*

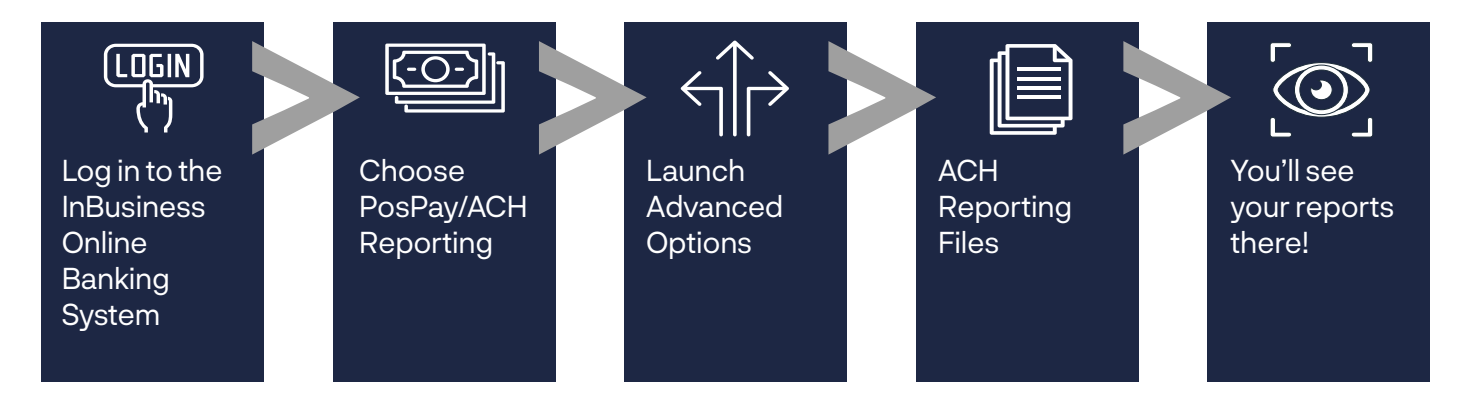

Step 1: Log in to **InBusiness Online Banking.**

Step 2: From the navigation menu on the left, select **PosPay/ACH Reporting.**

Step 3: **Click Launch Advance Options** in the upper right corner to access the Positive Pay portal.

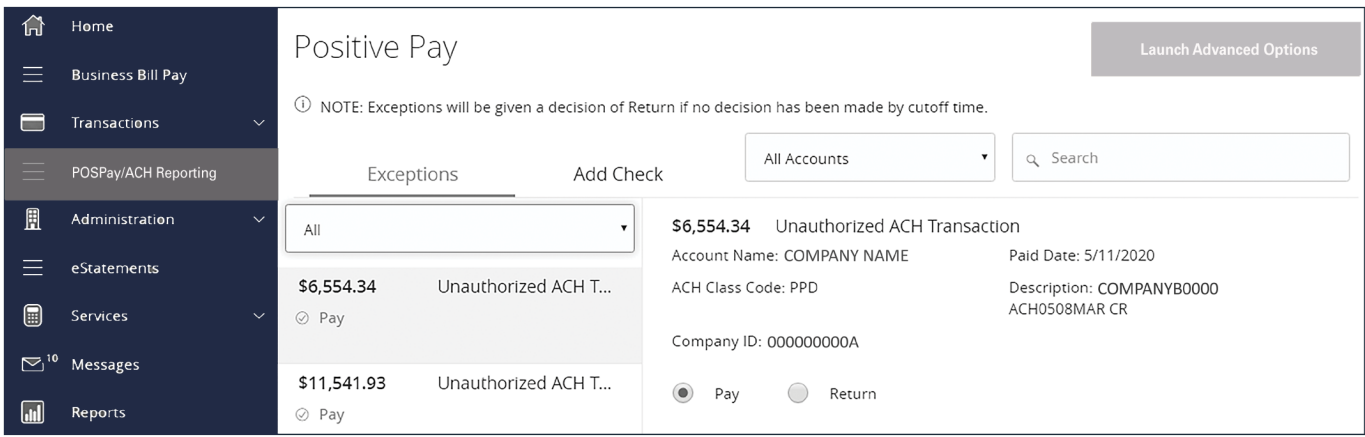

## Step 4: Click the **Transaction** tab, then **ACH Reporting Files**.

![](_page_0_Picture_10.jpeg)

![](_page_1_Picture_0.jpeg)

## Click the **Transaction Processing** tab, then **ACH Reporting Files.**

- A. **From/Thru Date**: The date range for which ACH reporting files are displayed.
- B. **Report Description:** The description of the ACH reporting file.
- C. **File Type:** The format of the file. Types include: XML, PDF, MACHA, CSV, EDI, XLS and XLSX. By default, most clients will receive PDF file. Please contact us if you are interested in any of these additional download options.
- D. **Date Created:** The date the report was created.
- E. **File Size:** The size of the file (in kb).